© ВсеПлатежи, НКО «Перспектива» (ООО), 2020

# Платёжный шлюз «ВсеПлатежи»

Руководство Мерчанта

Версия 3.8

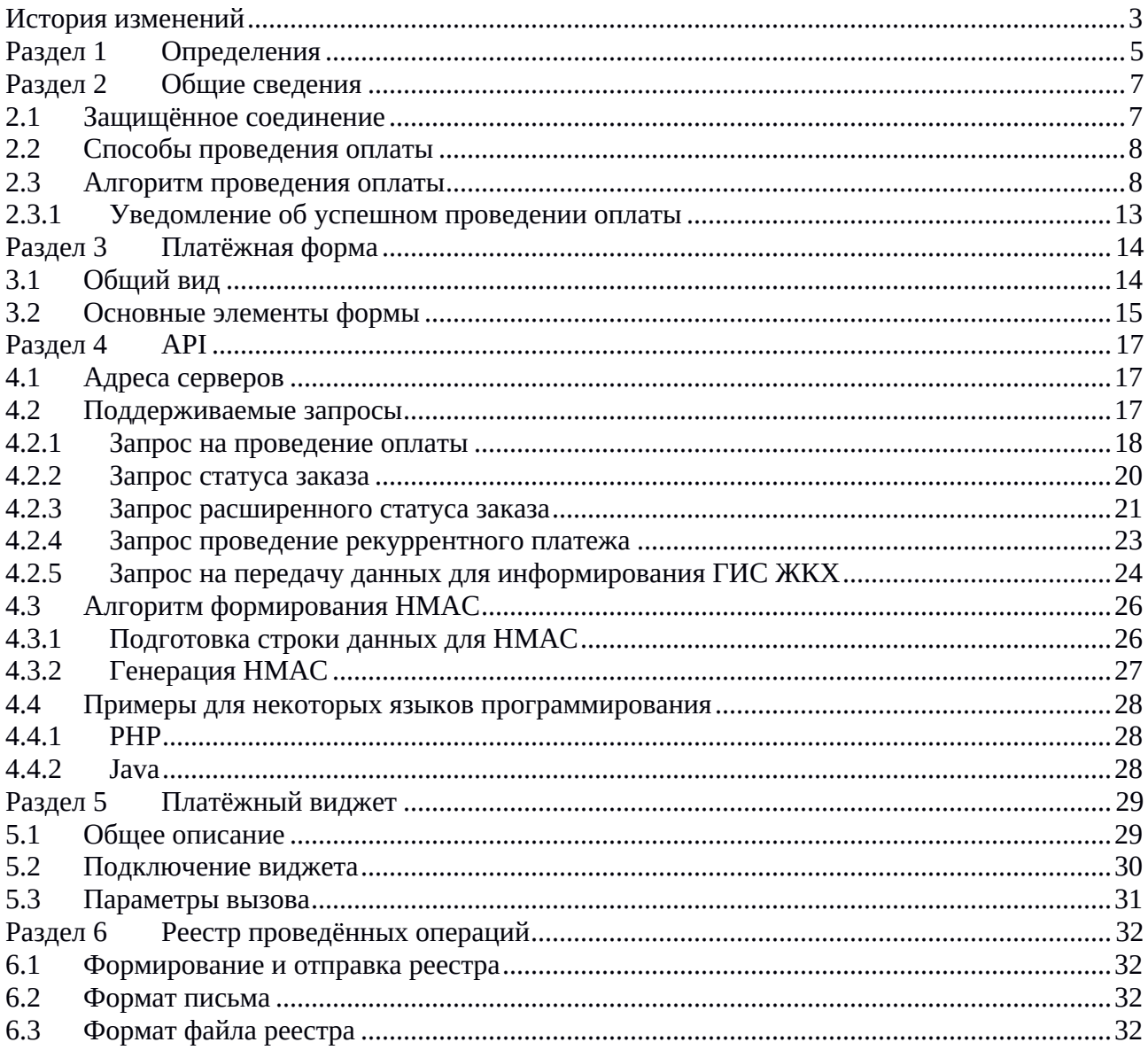

### Оглавление

## История изменений

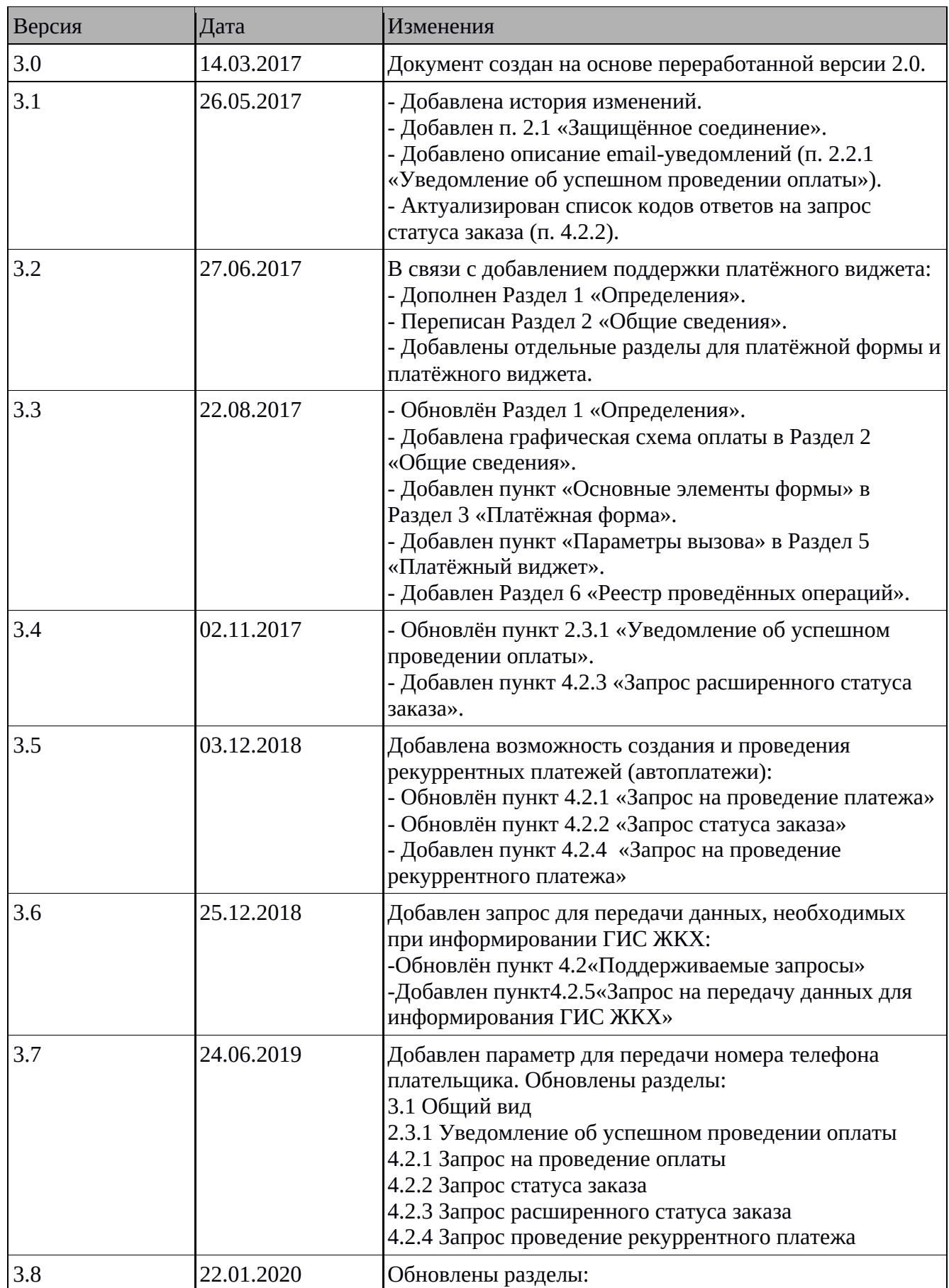

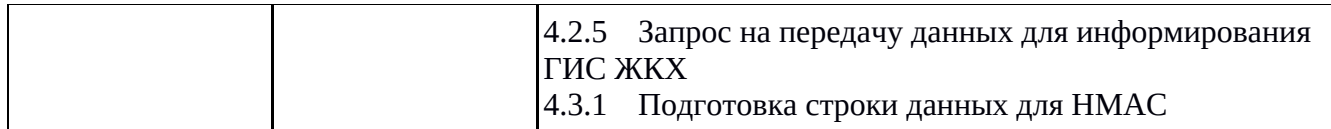

### Раздел 1 Определения

Платёжный шлюз «ВсеПлатежи» — совокупность программных и аппаратных средств, выполняющих: 1) обработку запросов Торговых точек на проведение операций, 2) проведение операций, 3) передачу результатов проведения операций Торговым точкам. Далее используется термин «Платёжный шлюз».

Торговая точка (Мерчант) — клиент Платёжного шлюза, с которым заключён договор на оказание услуг Платёжного шлюза и налажено техническое взаимодействие.

Пользователь — лицо, инициирующее проведение операции оплаты, клиент Торговой точки.

Эква́йринг (от англ. acquire — приобретать, получать) — приём к оплате платёжных карт в качестве средства оплаты товара, работ, услуг. (Википедия)

Интернет-эквайринг — это технология, являющаяся разновидностью эквайринга, позволяющая принимать к оплате банковские карты через Интернет. (Википедия)

Банк-эквайер — банк, уполномоченный принимать к оплате платёжные карты, посредством POSтерминалов или через интернет.

Банк-эмитент — банк, выпускающий в обращение банковские карты. Банк-эквайер выполняет запросы авторизации и списания денежных средств в банк-эмитент, т. е. в банк, выпустивший конкретную платёжную карту.

3-D Secure (3DS) — технология, которая используется как дополнительный уровень безопасности для онлайн-кредитных и дебетовых карт, двухфакторной аутентификации пользователя. 3-D Secure добавляет ещё один шаг аутентификации для онлайн-платежей, позволяющий торговым точкам и банкам дополнительно убедиться, что платёж совершает именно держатель карты, чтобы защититься от мошеннических операций. Обычно для такой аутентификации используется sms-пароль, отправляемый на привязанный к карте номер сотового телефона.

API — программный интерфейс для взаимодействия с каким-либо приложением или системой, в частности, с сервером Платёжного шлюза.

Виджет — элемент интерфейса, в частности, платёжная форма, встраиваемая на сайт Торговой точки.

Общий секретный ключ — набор случайных цифр в шестнадцатеричном формате, сгенерированный модулем безопасности Платёжного шлюза для формирования подписи (HMAC). Ключ присваивается терминалу Торговой точки и должен храниться в тайне у обеих сторон.

 $HMAC$  — hash-based message authenticate code (код аутентификации сообщений) — набор символов, сформированный при обработке входящих параметров по алгоритму SHA256 с использованием общего секретного ключа. HMAC передаётся отдельным параметром sign в запросах от Торговой точке к API Платёжного шлюза и передаче ответов на эти запросы обратно Торговой точке. Предназначен для обеспечения целостности запроса и обоюдной аутентификации Платёжного шлюза и Торговой точки.

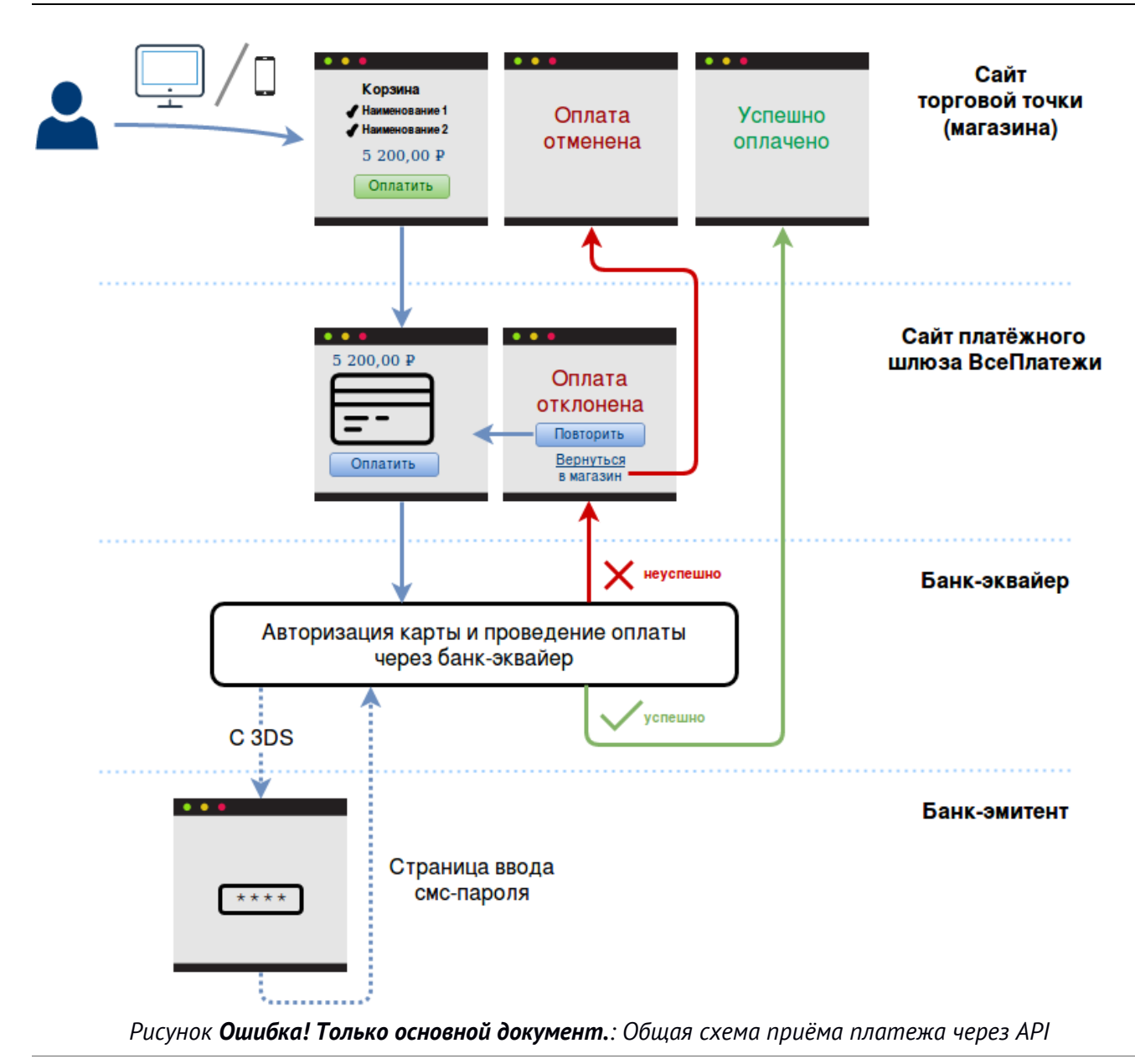

## Раздел 2 Общие сведения

#### 2.1 Защищённое соединение

Все взаимодействия с платёжным шлюзом производятся по протоколу HTTPS. Для защиты передаваемой информации используется протокол TLS версии 1.2. Протоколы SSL всех версий и TLS версий ниже 1.2 не поддерживаются.

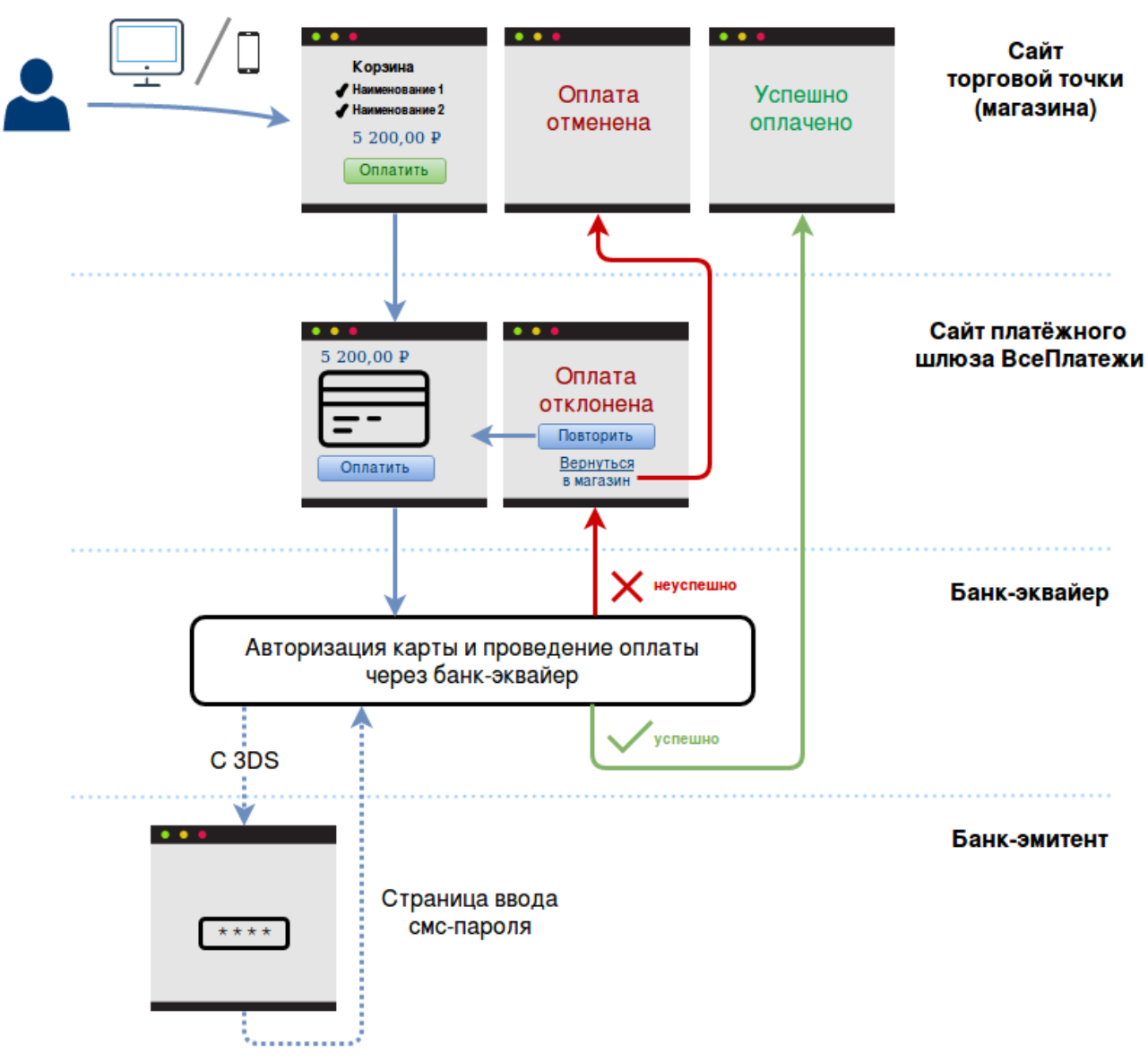

Рисунок Ошибка! Только основной документ.: Общая схема приёма платежа через API

#### $2.2$ Способы проведения оплаты

Платёжный шлюз поддерживает два способа интеграции: непосредственное взаимодействие через АРІ или встраивание виджета с формой оплаты. Первый способ более надёжный, так как включает аутентификацию запросов через подпись, а также поддерживает передачу параметра userid, который даёт возможность пользователю привязывать введённую карту к своему условному идентификатору, устанавливая на форме оплаты галочку «Запомнить карту для будущих операций». В то же время, этот способ более затратный с технической точки зрения. Более простой вариант подключения - встраивание платёжного виджета на сайте Торговой точки, который требует только внедрения HTML и JavaScript-кода, генерировать подпись при этом не нужно, также некоторые другие параметры становятся необязательными.

Подробнее смотрите в Раздел 4 и Раздел 5.

#### $2.3$ Алгоритм проведения оплаты

Смотрите общую схему на Рисунке Рисунок 1. Пользователь инициирует оплату товара или услуги на стороне Торговой точки. В случае использования АРІ Торговая точка формирует

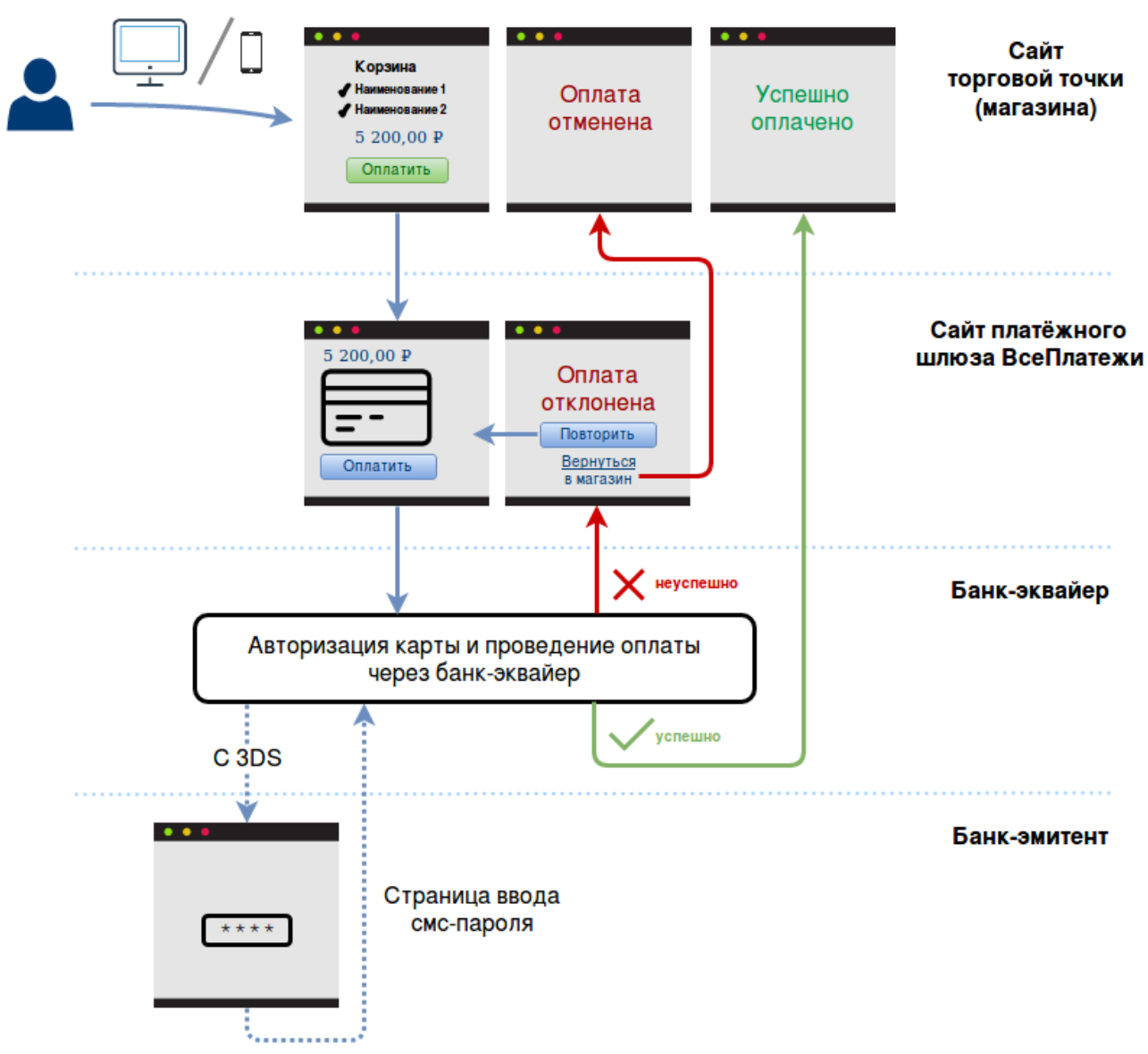

#### *Рисунок Ошибка! Только основной документ.: Общая схема приёма платежа через API*

запрос с подписью и отправляет его как HTML-форму с непосредственным перенаправлением Пользователя на сайт Платёжного шлюза. При данном запросе шлюз проверяет параметры запроса и отображает форму оплаты, на которой Пользователь вводит реквизиты платёжной карты (номер карты, месяц/год действия карты, трёхзначный код безопасности (CVV2/CVC2)). Если запрос от Торговой точки сформирован неверно, то пользователь увидит страницу с ошибкой «Операция отклонена». В случае использования виджета платёжная форма открывается в модальном блоке на сайте Торговой точки. В обоих вариантах Пользователь заполняет поля формы и нажимает кнопку «Оплатить». После успешной верификации введённых Пользователем данных выполняются следующие шаги:

- 1. В случае успешного проведения операции Платёжный шлюз асинхронно (без блокировки пользовательского интерфейса) отправляет Торговой точке уведомление (см. п. 2.3.1).
- 2. Пользователь перенаправляется на страницу сайта Торговой точки по адресу, указанному в clientBackUrl, с передачей дополнительного параметра result=0, говорящего об успехе операции оплаты. В случае неудачной отправки уведомления оно будет повторно отправляться заданное в конфигурации Платёжного шлюза число раз (по умолчанию – 3 раза) через заданный таймаут (по умолчанию – 2 минуты).

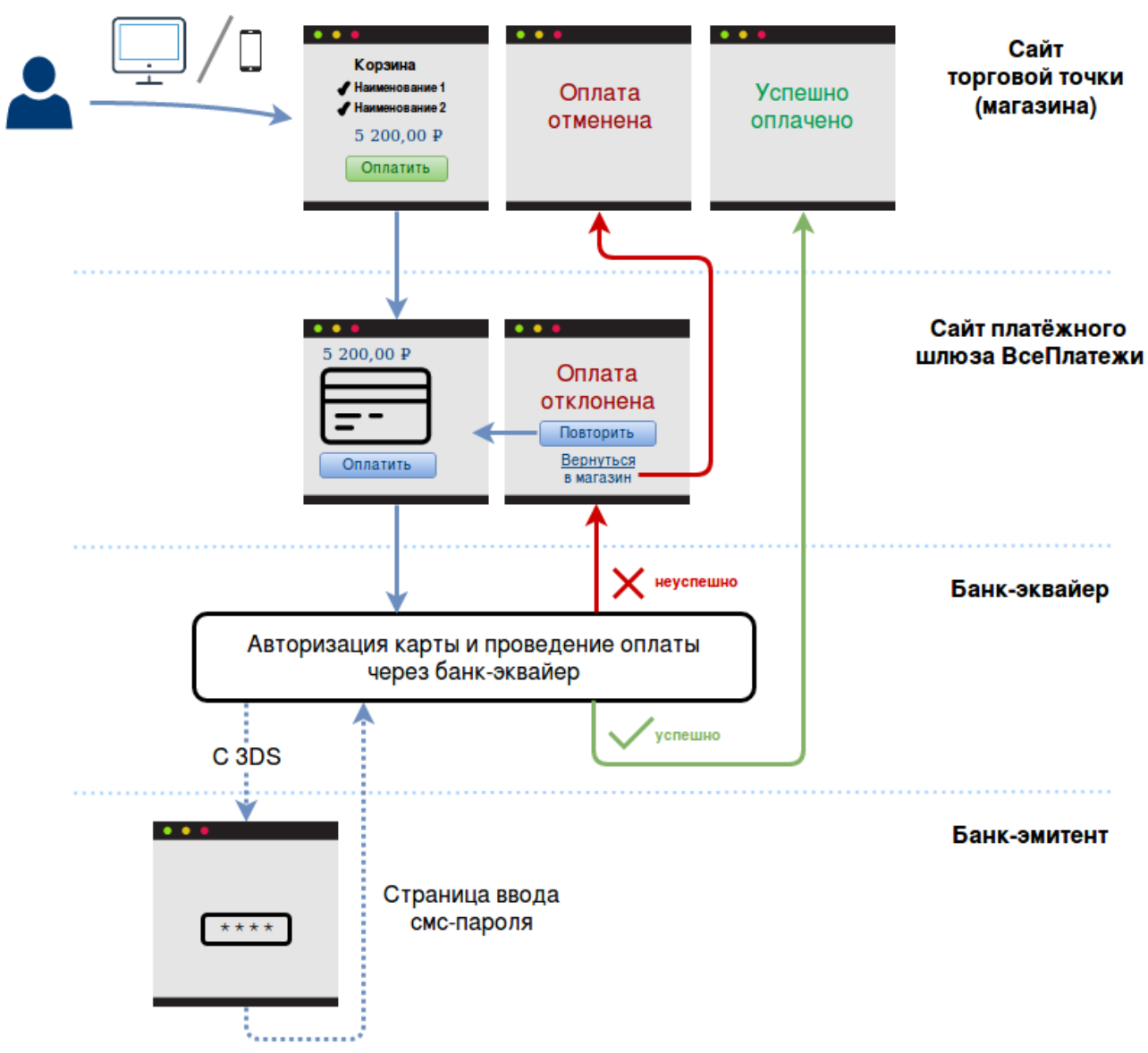

*Рисунок Ошибка! Только основной документ.: Общая схема приёма платежа через API*

3. В случае отказа в проведении оплаты Пользователю отображается страница, где описана причина отказа. В этом случае Пользователь может повторить оплату, вернувшись по ссылке на форму оплаты, либо вернуться на сайт Торговой точки, кликнув соответствующую ссылку на форме оплаты (Пользователь будет перенаправлен на clientBackUrl с передачей дополнительного параметра result, не равного 0, говорящего об отказе от операции оплаты). В случае использования виджета параметр clientBackUrl является необязательным. По умолчанию Пользователю будет отображена специальная страница Платёжного шлюза с квитанцией или с описанием ошибки.

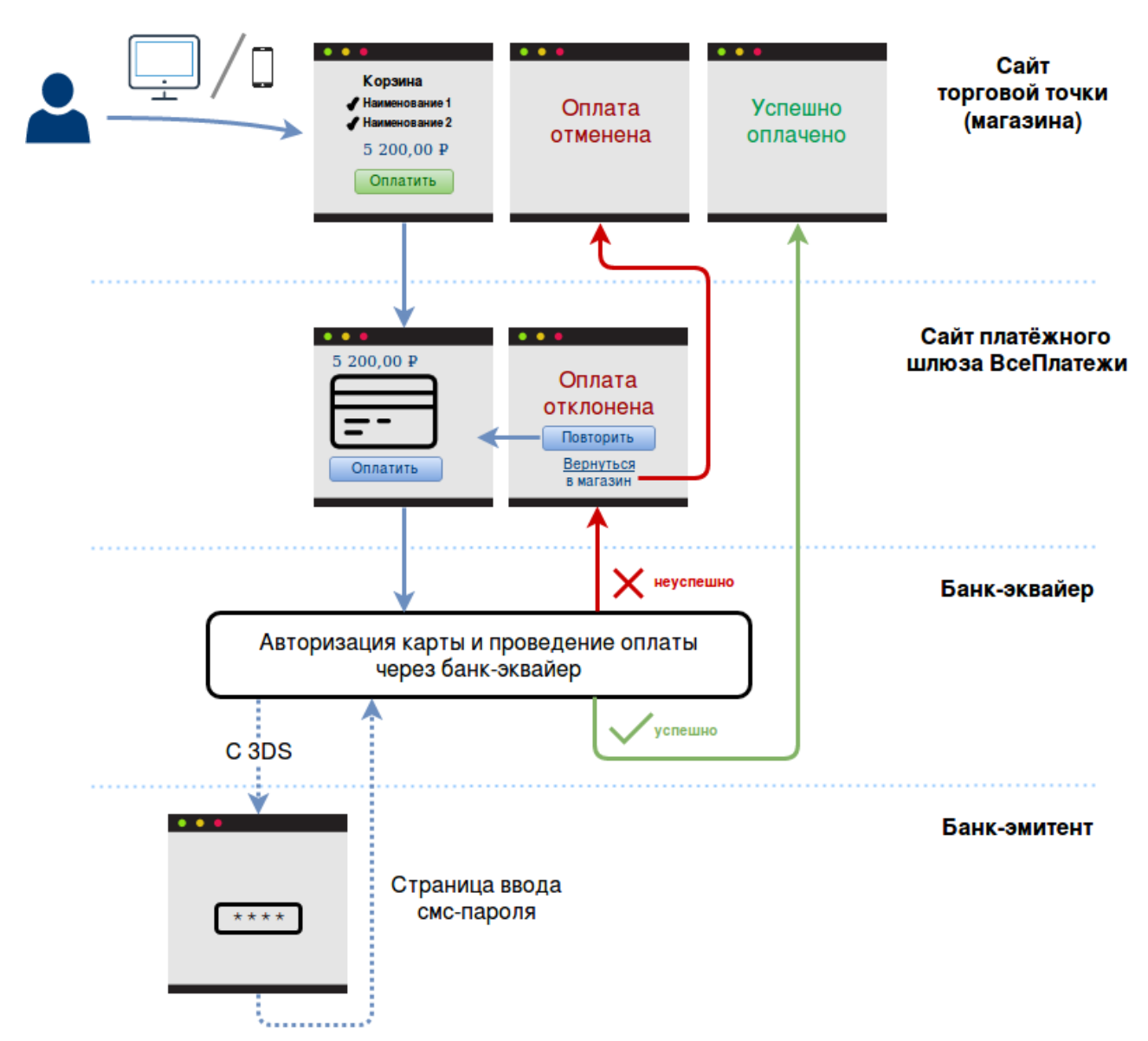

*Рисунок Ошибка! Только основной документ.: Общая схема приёма платежа через API*

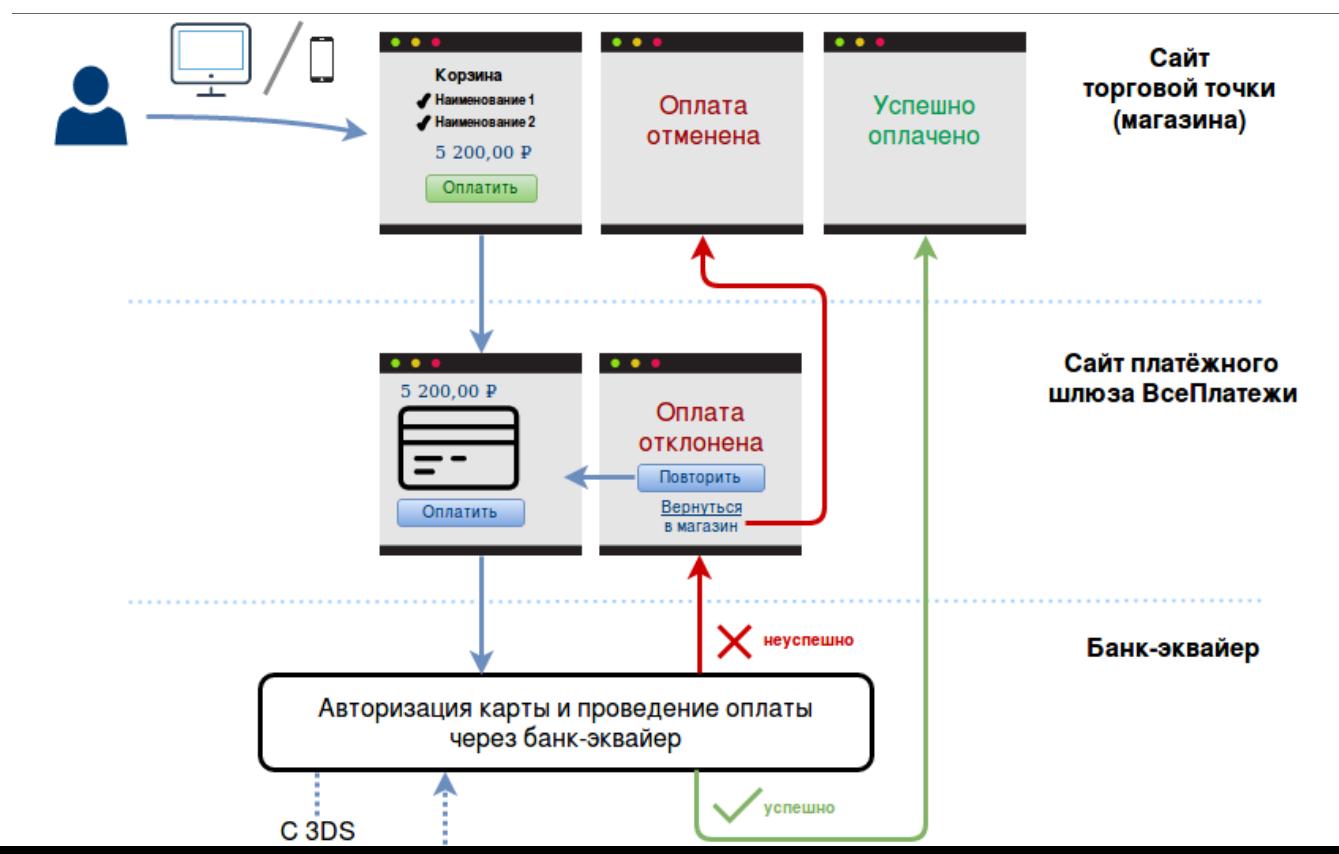

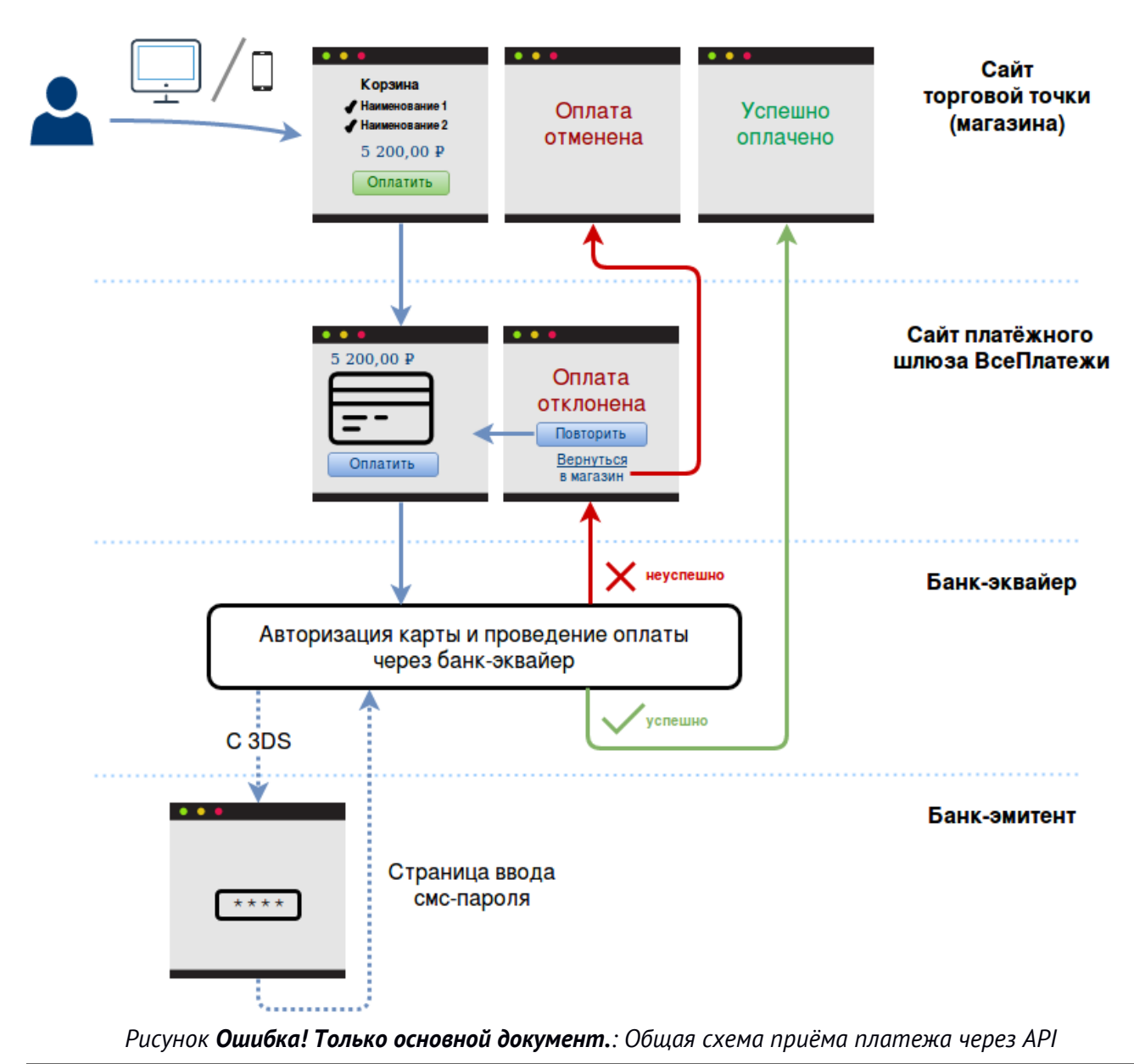

*Рисунок 1: Общая схема приёма платежа через API*

#### 2.3.1 Уведомление об успешном проведении оплаты

После успешной оплаты заказа, Платёжный шлюз асинхронно отправляет уведомление одним из двух способов: по протоколу HTTP или по электронной почте (email).

#### HTTP-уведомление

Отправляется в виде POST-запроса (с заголовком Content-Type: application/x-www-formurlencoded) на согласованный заранее с Торговой точкой URL.

#### Список отправляемых параметров:

- 1. orderId
- 2. amount
- 3. terminal
- 4. merchant
- 5. transactionId
- 6. transactionDateTime
- 7. cardNumber
- 8. createdRecurrentTemplateId
- 9. email
- 10. phone
- 11. sign

Кроме параметра sign («подпись»), все остальные параметры берутся из инициирующего запроса на оплату, сформированного Торговой точкой. Подпись генерируется для указанных параметров по алгоритму, описанному в п. 4.3, и, в целях безопасности, должна проверяться на стороне Торговой точки.

#### Email-уведомление

Отправляется на согласованный заранее с Торговой точкой адрес или несколько адресов электронной почты. Пример сообщения:

Заказ <номер заказа> (<дата/время создания заказа>) на сумму <сумма заказа> успешно оплачен.

Описание заказа: <описание >

Терминал: <номер терминала> <описание терминала>

Номер карты: <номер карты в виде XXXXXX\*\*\*\*\*\*XXXX>

Транзакция: № <номер транзакции> (<дата/время перехода транзакции в статус «Оплачена»>)

Подробную информацию по заказу вы можете посмотреть в личном кабинете.

--

С уважением,

Служба поддержки клиентов «ВсеПлатежи».

## Раздел 3 Платёжная форма

### 3.1 Общий вид

Платёжная форма имеет адаптивный интерфейс и подстраивается под ширину экрана или окна браузера на всех распространённых устройствах – от смартфонов до настольных компьютеров, примеры показаны на Рисунках 2 и 3.

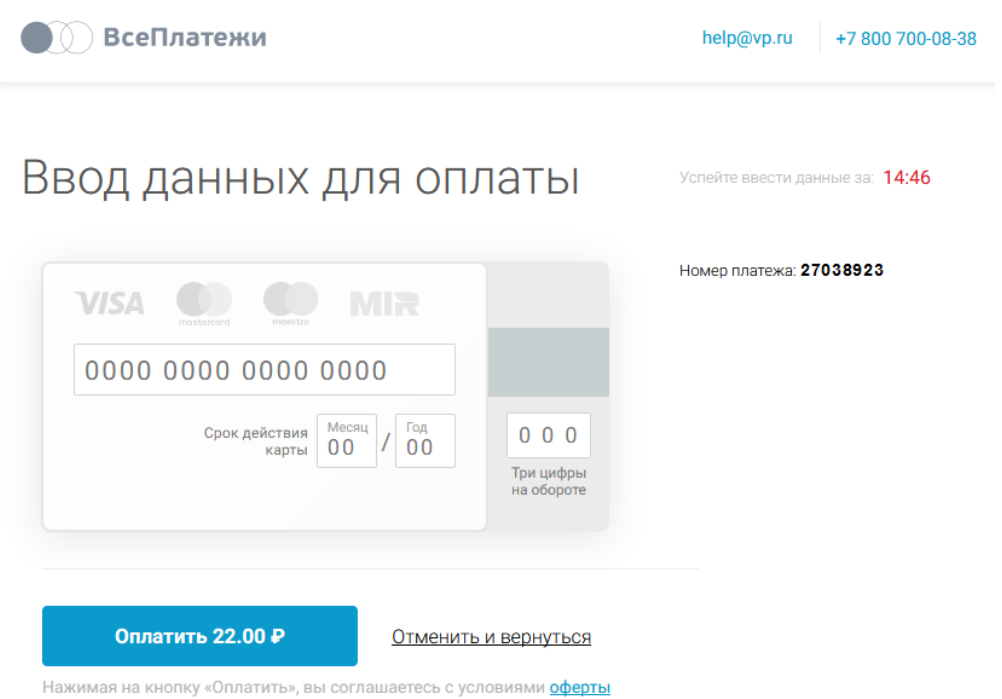

*Рисунок 2: Вид платёжной формы на экране планшета или мониторе настольного компьютера*

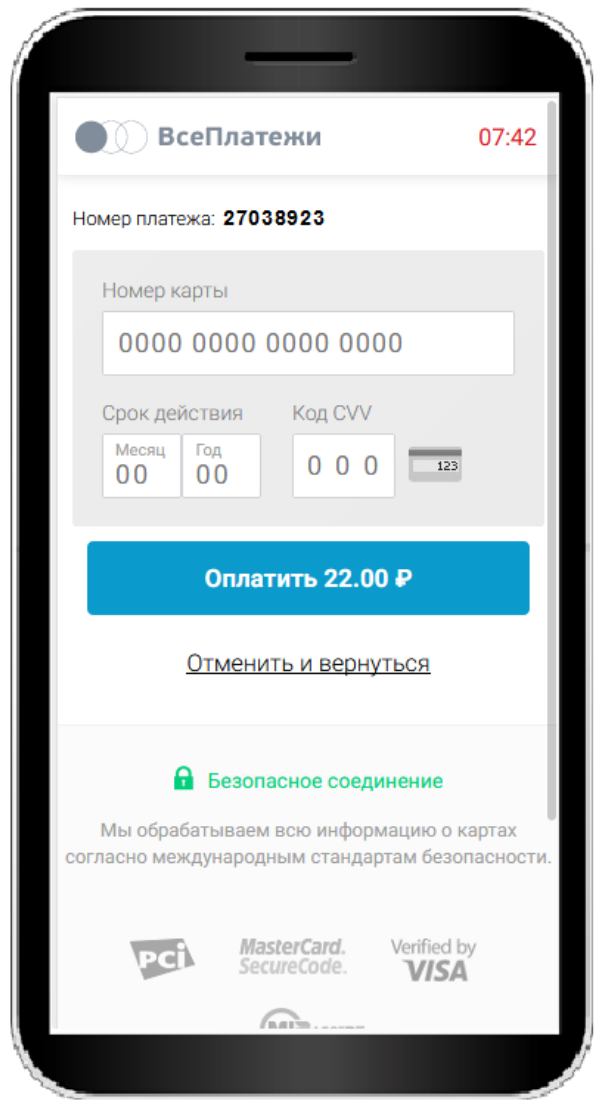

Рисунок 3: Вид платёжной формы на экране смартфона

#### $3.2$ Основные элементы формы

На форме отображается основная информация о платеже: сумма к оплате, номер платежа, который соответствует номеру заказа, и описание заказа, а также таймер времени, отведённого на оплату.

Если передан параметр userid, то отображается блок сохранённых карт. В нём пользователь может выбрать ранее сохранённую карту для оплаты или ввести данные новой карты. Карта будет привязана к переданному значению userid, если пользователь установит галочку «Запомнить карту для будущих действий». При этом не сохраняется код безопасности (CVV/CVC), поэтому при каждой оплате сохранённой картой пользователю необходимо вводить этот код. Номер карты хранится в зашифрованном виде и отображается только в маскированном виде (\*\*\*\*1234 или 123456\*\*\*\*\*\*\*1234).

В зависимости от настроек терминала, может отображаться опция «Получить квитанцию», «Отправить фискальный чек»\*, а также ссылка на оферту.

\* На данный момент предоставляется возможность получения контакта пользователя для отправки фискального чека. Интеграции с электронными ККТ нет.

## Раздел 4 API

### 4.1 Адреса серверов

Данные адреса необходимо использовать в качестве базовых, прибавляя к ним относительные URL, описанные далее.

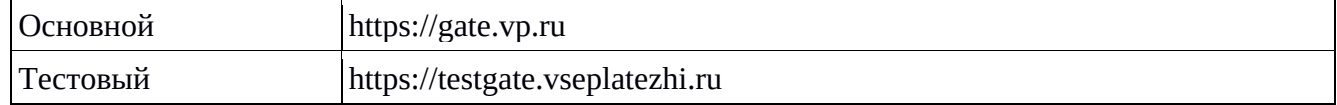

### 4.2 Поддерживаемые запросы

В данной таблице в общем виде описаны поддерживаемые методы

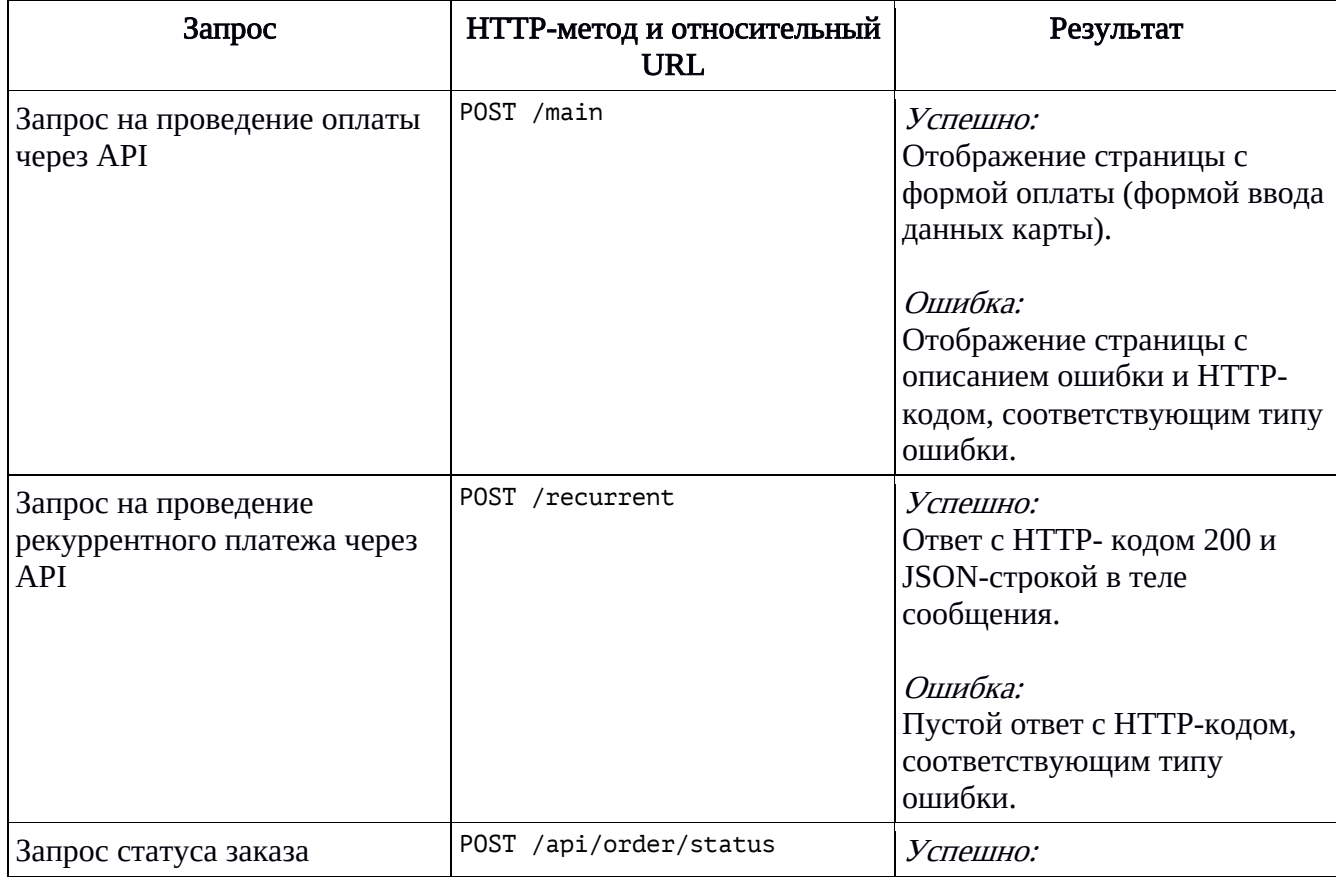

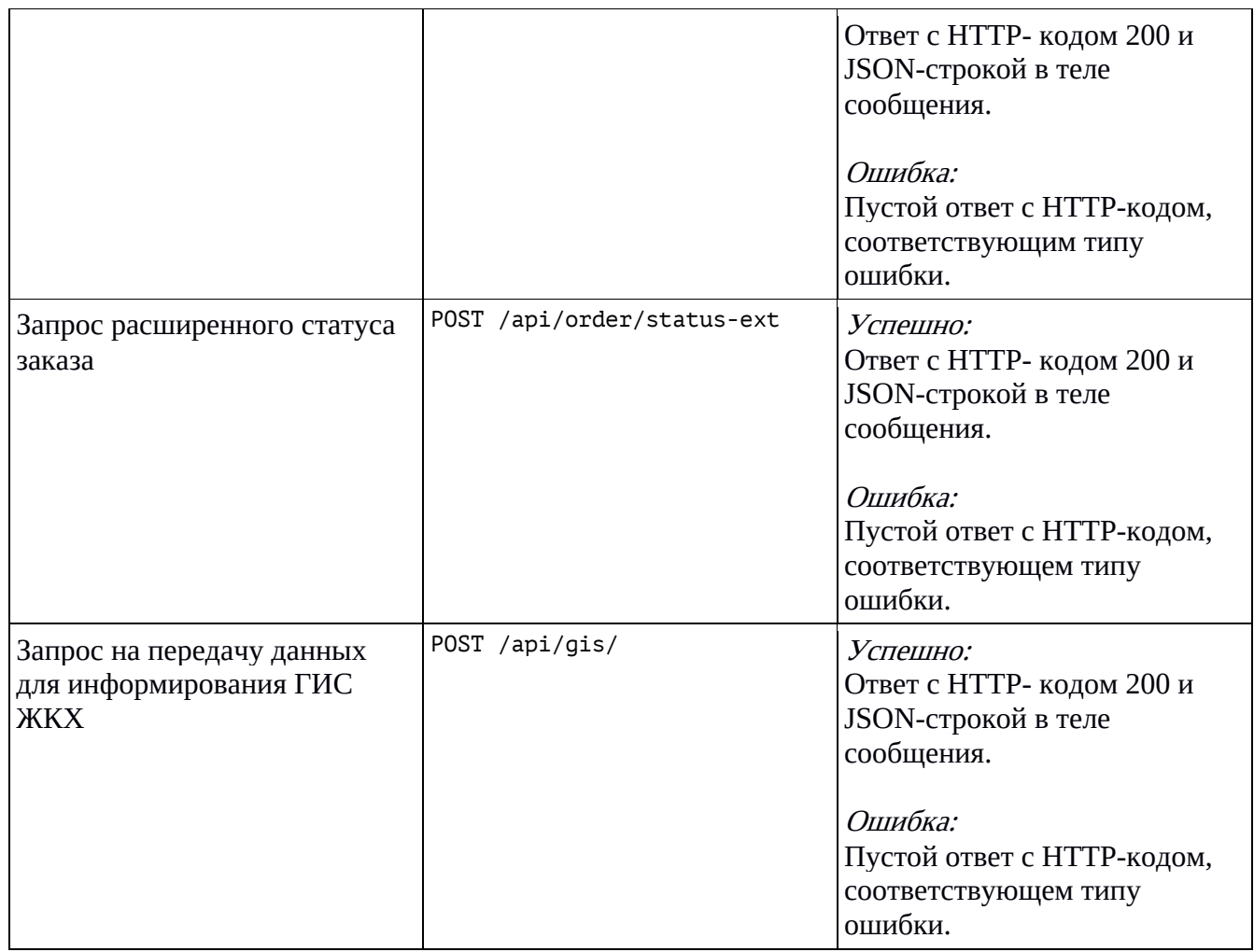

### 4.2.1 Запрос на проведение оплаты

#### Базовые параметры

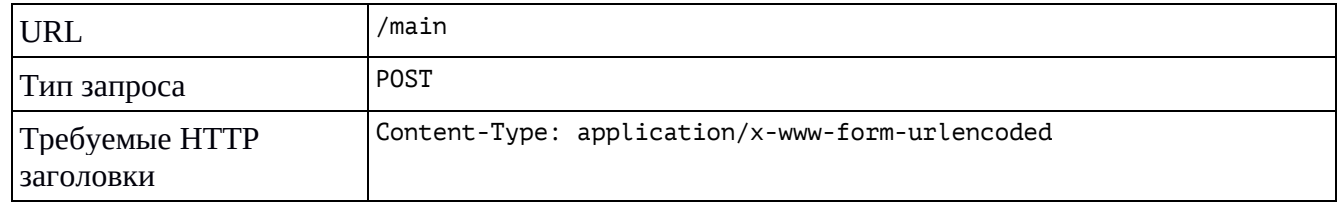

#### Параметры запроса

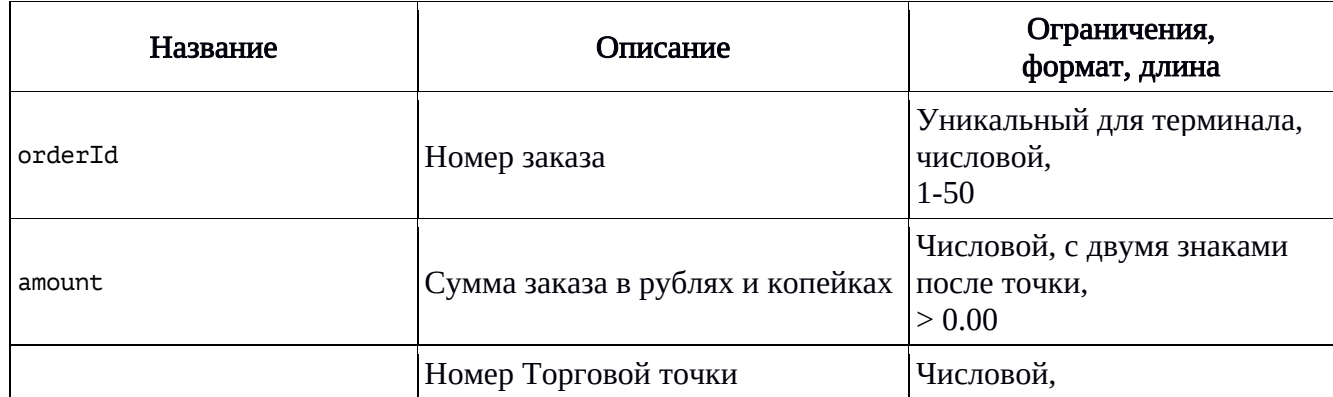

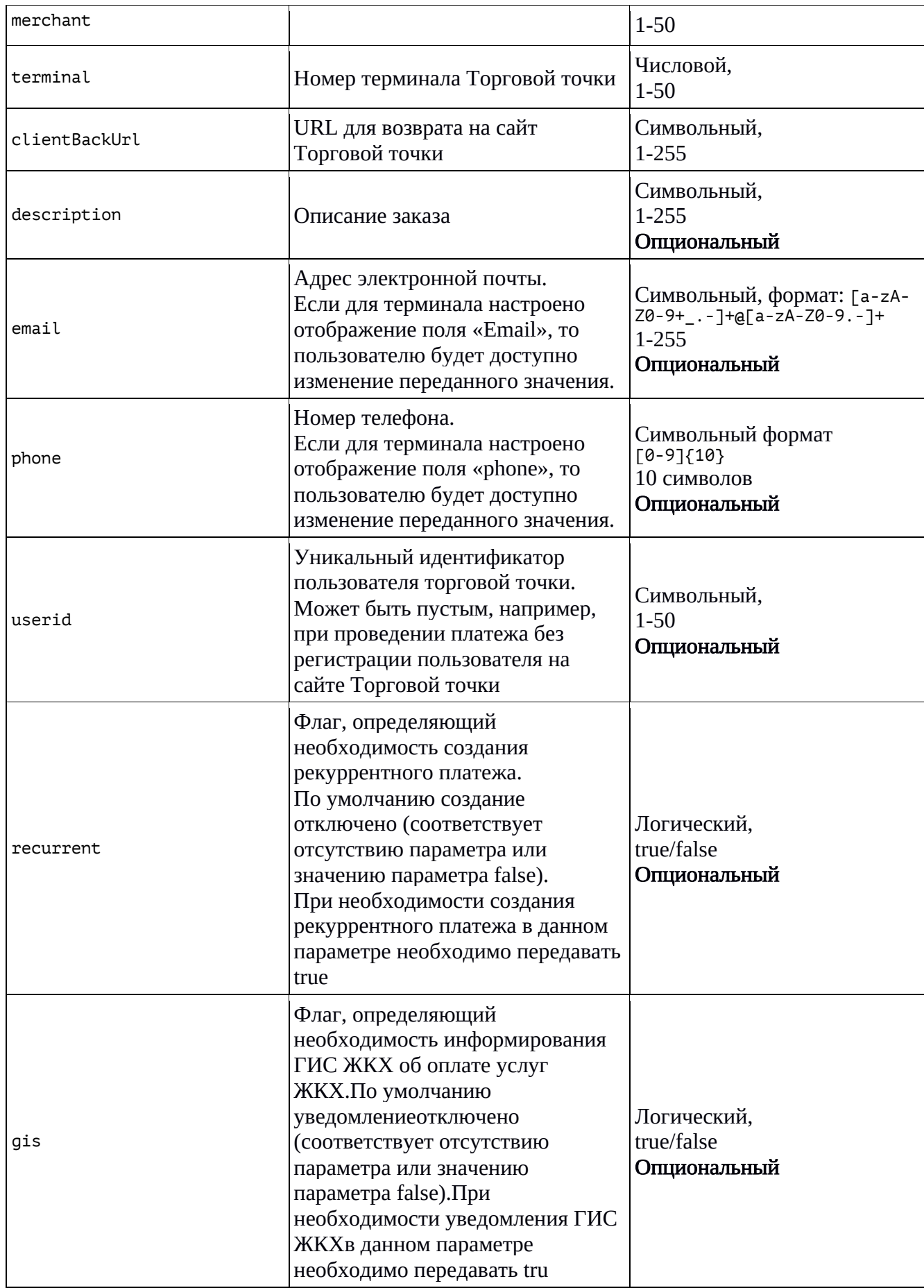

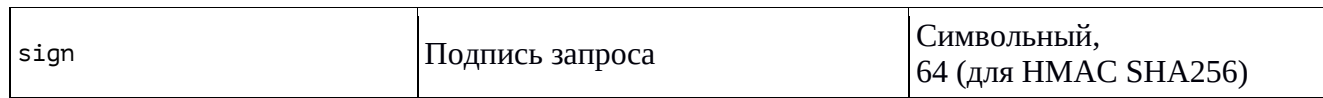

#### 4.2.2 Запрос статуса заказа

#### Базовые параметры

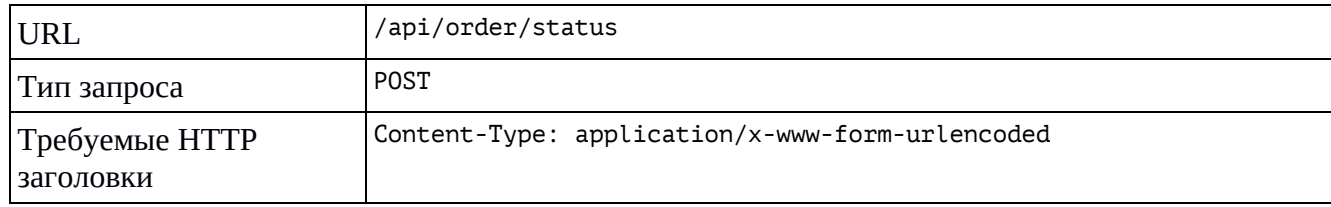

#### Параметры запроса

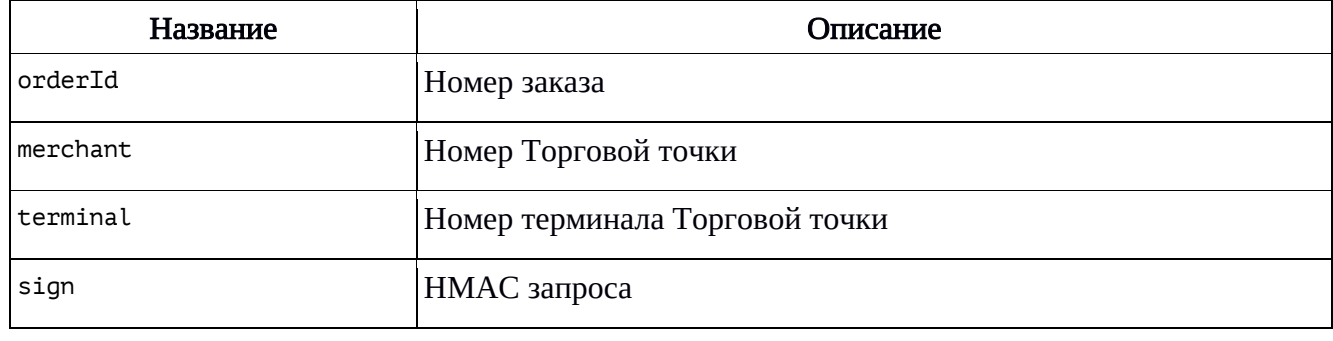

Формат значений параметров смотрите в п. 4.2.1

#### Успешный ответ содержит JSON-структуру

Оплата заказа пользователем:

```
{
    "data": {
        "orderNumber": "<номер оплаты>",
        "amount": "<сумма оплаты>",
 "merchantNumber": "<номер торговой точки>",
 "terminalNumber": "<номер терминала>",
 "userIdNumber": "<ID пользователя мерчанта>",
 "orderStatusCode": "<код состояния оплаты>", -- см. секцию 4.2.6
 "orderStatusText": "<название состояния оплаты>" -- см. секцию 4.2.6
 "reccurent": "true", -- при recurrent=true
 "createRecurrentTemplateId" : "<номер шаблона>"*,
        "refunds": [] -- список проведённых возвратов
        "email":"<адрес электронной почты>",
        "phone":"<номер телефона>".
    }
}
```
\* при recurrent=true, если удалось создать шаблон платежа.

#### Рекуррентный платеж::

```
{
     "data": {
 "orderNumber": "<номер оплаты>",
 "amount": "<сумма оплаты>",
 "merchantNumber": "<номер торговой точки>",
 "terminalNumber": "<номер терминала>",
 "userIdNumber": "<ID пользователя мерчанта>",
 "orderStatusCode": "<код состояния оплаты>", -- см. секцию 4.2.6
 "orderStatusText": "<название состояния оплаты>" -- см. секцию 4.2.6
 "recurrentTemplateId" : "<номер шаблона>",
        "refunds": [] -- список проведённых возвратов
        "email":"<адрес электронной почты>",
        "phone":"<номер телефона>".
    }
}
```
#### 4.2.3 Запрос расширенного статуса заказа

#### Базовые параметры

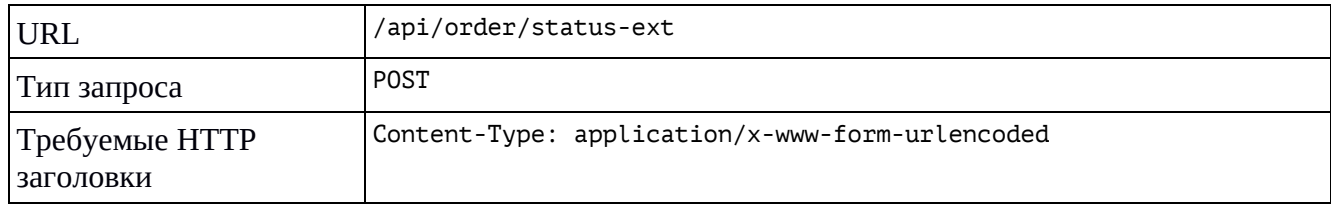

#### Параметры запроса

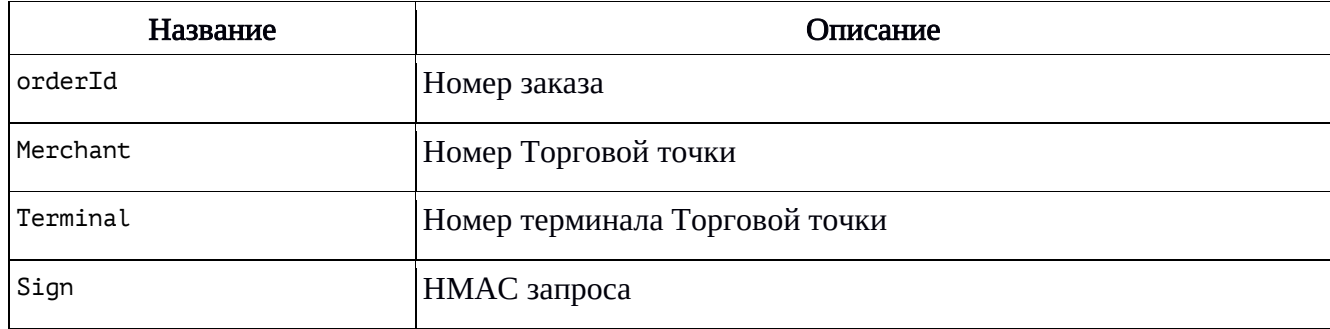

Формат значений параметров смотрите в п. 4.2.1

#### Успешный ответ содержит JSON-структуру

#### Оплата заказа пользователем:

```
{
     "data": {
        "orderNumber": "<номер оплаты>",
        "amount": "<сумма оплаты>",
        "merchant": "<номер торговой точки>",
        "terminal": "<номер терминала>",
        "userId": "<ID пользователя мерчанта>",
 "orderStatusCode": "<код состояния оплаты>", -- см. секцию 4.2.6
 "orderStatusText": "<название состояния оплаты>" -- см. секцию 4.2.6
        "createdRecurrentTemplateId":"<номер шаблона рекуррентного платежа>"*
 "refunds": [ { 
 "originalTransactionId": "<номер возвращенной транзакции>",
            "dateTime": "<дата проведения>",
            "amount": "<сумма возврата>"
 }, {…} ] -- список проведённых возвратов
 "email":"<адрес электронной почты>"
        "phone":"<номер телефона>",
 "transactions": [ {
 "transactionId": "<номер транзакции>",
            "dateTime": "<дата проведения>",
            "cardNumber": "<маскированный номер карты>",
             "amount": "<сумма транзакции>"
        }, {…} ] -- список оплаченных транзакций
    }
}
```
\* при recurrent=true, если удалось создать шаблон платежа.

#### Рекуррентный платеж:

```
{
    "data": {
 "orderId": "<номер оплаты>",
 "amount": "<сумма оплаты>",
 "merchant": "<номер торговой точки>",
 "terminal": "<номер терминала>",
        "userId": "<ID пользователя мерчанта>",
 "orderStatusCode": "<код состояния оплаты>", -- см. секцию 4.2.6
 "orderStatusText": "<название состояния оплаты>" -- см. секцию 4.2.6
        "recurrentTemplateId":"номер шаблона платежа",
        "createdRecurrentTemplateId":"<номер шаблона рекуррентного платежа>"
 "refunds": [], -- список проведённых возвратов
 "transactions": [
 {dateTime:"дата проведения",
 "cardNumber":"",
              "amount":"сумма оплаты",
               "transactionId":"номер транзакции"}],
        "email":"<адрес электронной почты>",
        "phone":"<номер телефона>".
    }
}
```
### 4.2.4 Запрос проведение рекуррентного платежа

#### Базовые параметры

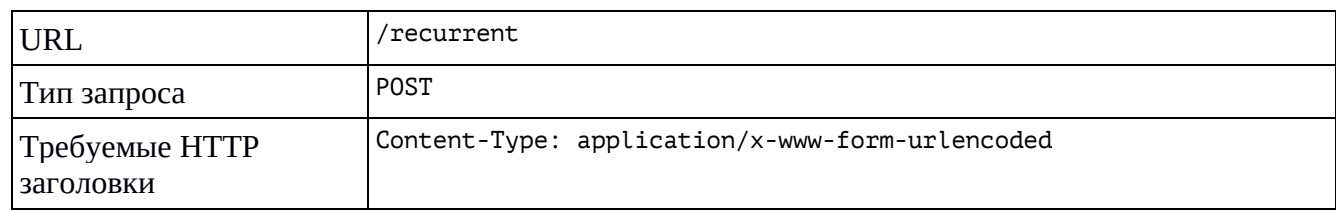

#### Параметры запроса

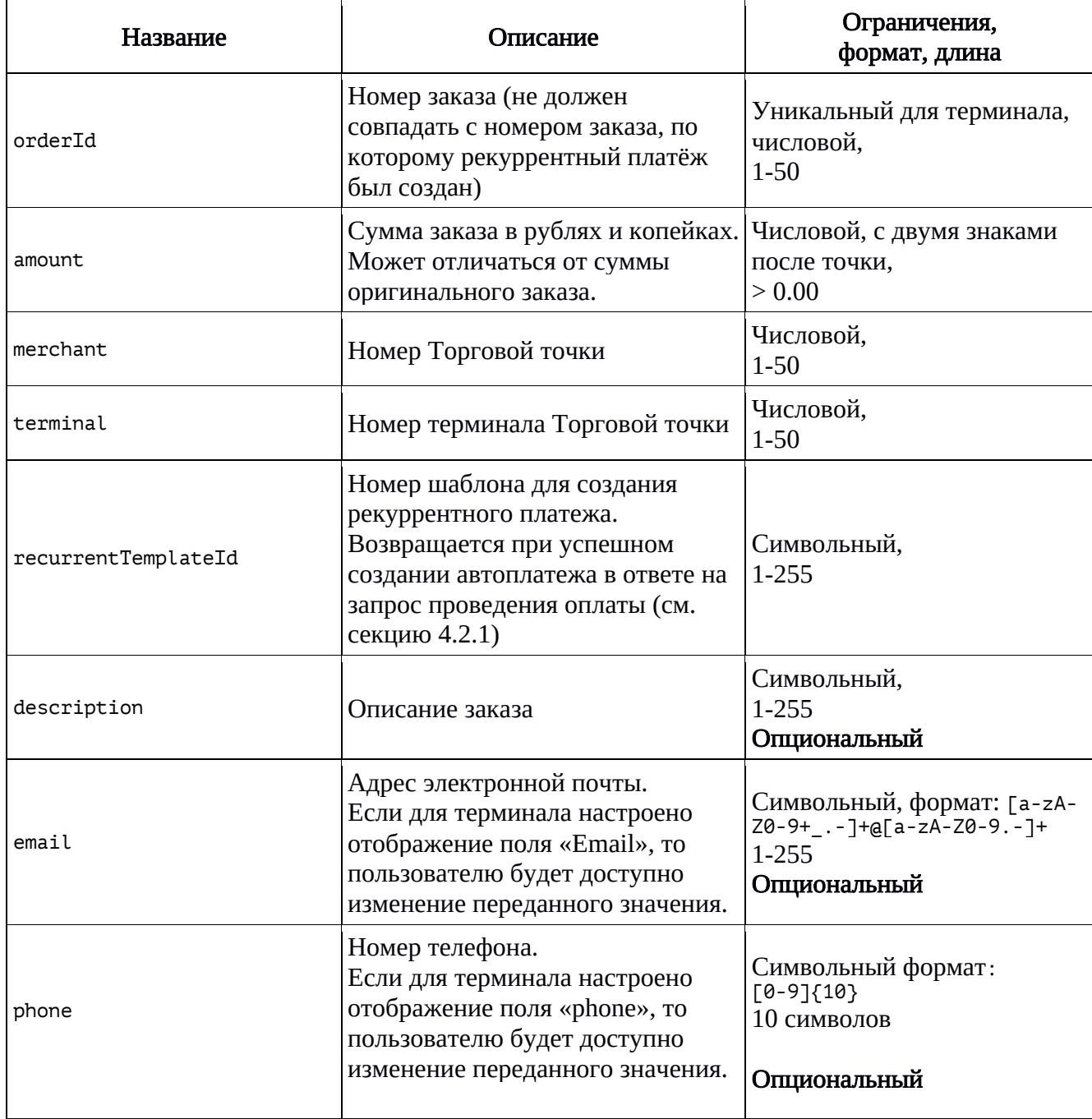

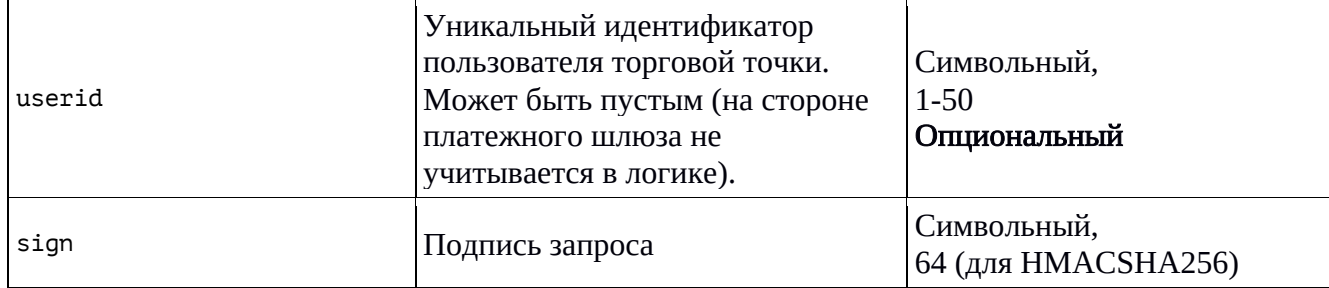

#### Успешный ответ содержит JSON-структуру:

```
{
    "data": {
 "orderId": "<номер нового заказа>",
 "amount": "<сумма оплаты>",
    }
}
```
### 4.2.5 Запрос на передачу данных для информирования ГИС ЖКХ

Данный запрос выполняется, если необходимо передавать информацию в ГИС ЖКХ о совершении платежа в пользу поставщиков ЖКХ услуг и в запросе на оплату флаг «gis» был передан со значением «true».

Необходимо отправить столько запросов, сколько услуг от разных поставщиков услуг ЖКХ, оплатил пользователь.

#### Базовые параметры

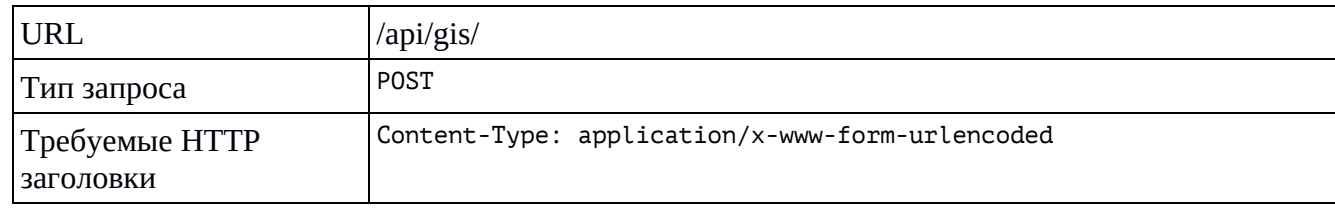

#### Параметры запроса

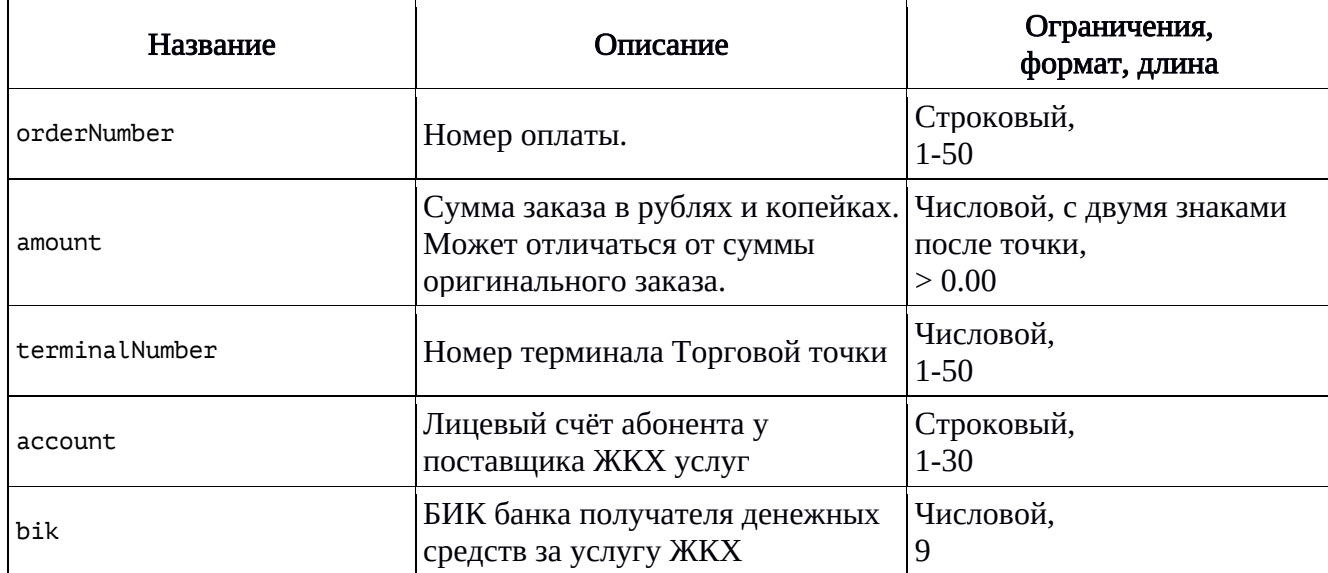

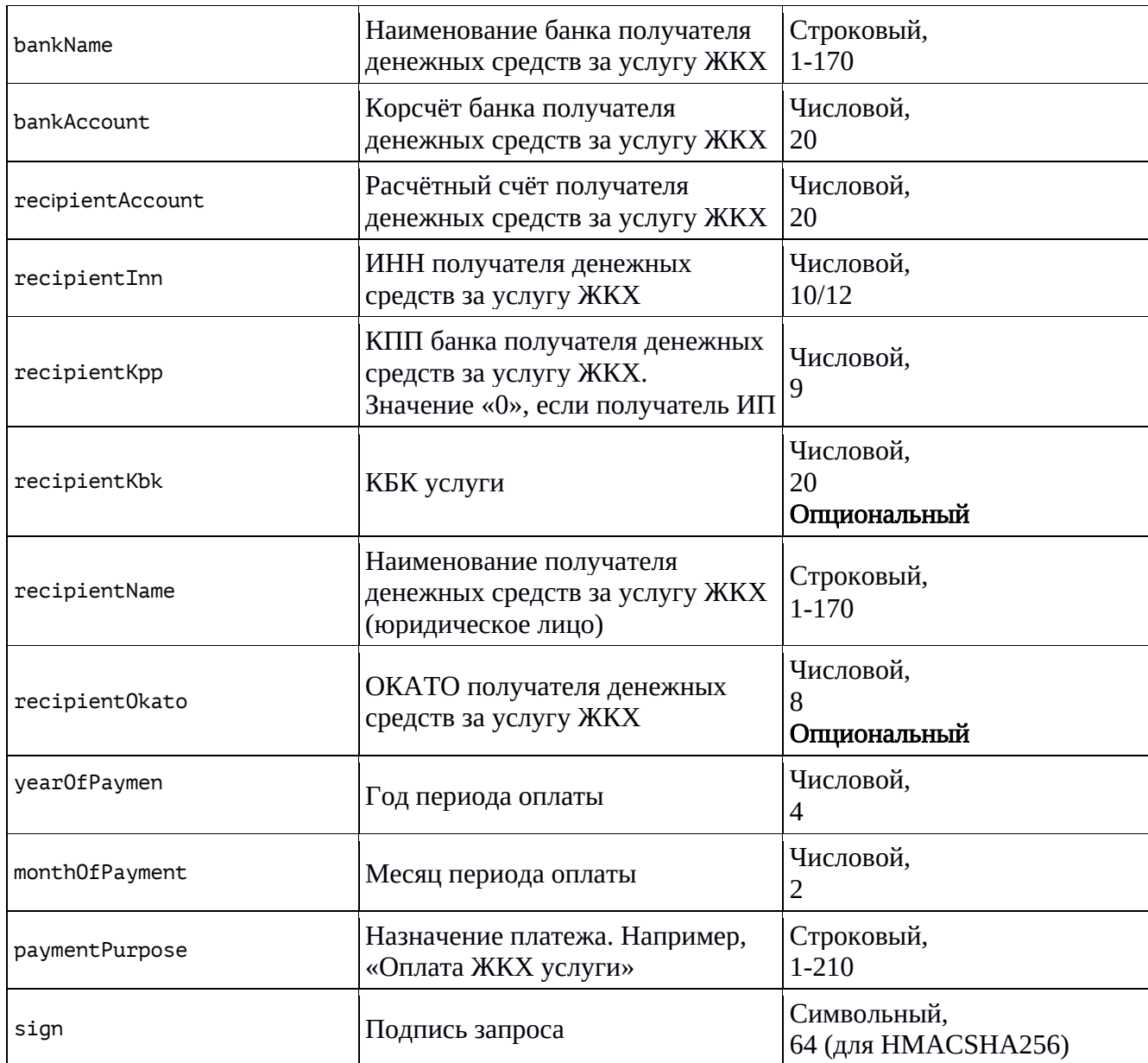

#### 4.2.6 Коды и тексты состояний оплаты

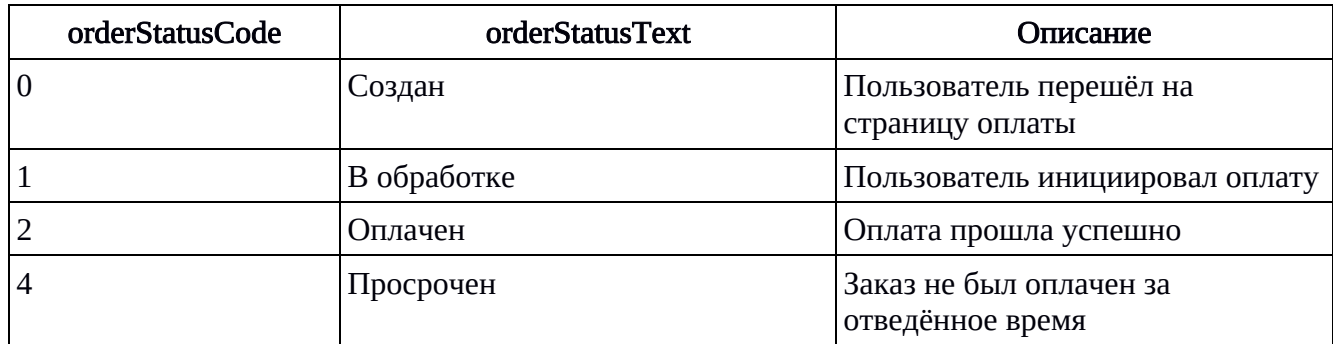

#### Возвращаемые ошибки

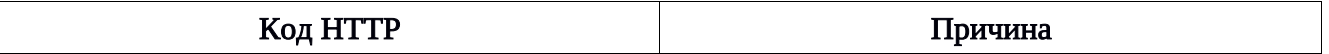

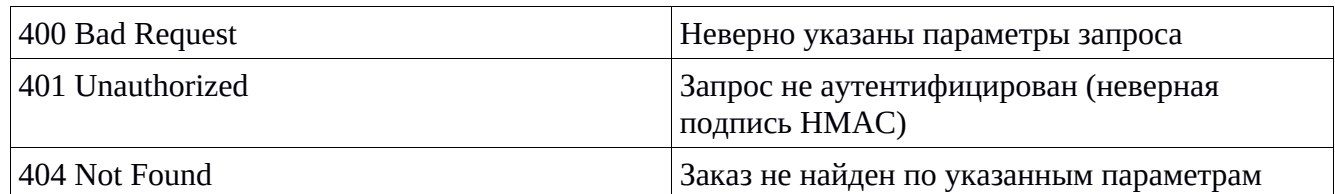

#### 4.3 Алгоритм формирования НМАС

НМАС должен проверяться Платёжным шлюзом при получении запроса на проведение операции от Торговой точки и при получении ответа по результату проведения операции от Платёжного шлюза Торговой точкой. НМАС формируется в два этапа: 1 – формирование строки данных для НМАС, 2 – формирование НМАС.

### 4.3.1 Подготовка строки данных для НМАС

#### Этапы:

- 1. Каждое значение параметра дополняется его длиной: «длина текстового значения параметра в байтах» + «значение» (например, значение 1000.00 для использования в подписи будет иметь ВИД 71000.00, https://vp.ru → 13https://vp.ru, а оплата услуги → 25оплата услуги, Так Как русские буквы в кодировке UTF-8 занимают по два байта, плюс пробел – один байт).
- 2. Имена параметров должны быть отсортированы в алфавитном порядке.
- 3. Значения параметров, полученные в п.1, соединяются в одну строку без разделителей в порядке следования отсортированных именований.

#### Важно:

- Не нужно выполнять кодирование URL (encoding) или экранирование HTML-символов (escaping). Например, знак & не должен преобразовываться в &.
- Для значений параметров должна использоваться кодировка UTF-8.
- Параметр sign на этапе подготовки строки для подписи не используется.
- Если значение параметра в байтах равно 0, то параметр в строке для подписи не используется.

#### Пример:

Допустим, Пользователь инициировал процесс оплаты и Торговая точка имеет следующие значения для запроса с целью проведения операции оплаты:

```
orderId=10000000001
amount=100.00
merchant=777
terminal=1001
clientBackUrl=https://example-merchant:8081/back-from-pay
description=Оплата за электроэнергию
userid=101
```
По условиям, чтобы подготовить значения параметров для подписи, необходимо выстроить их по названию параметров:

```
amount=100.00
clientBackUrl=https://example-merchant:8081/back-from-pay
description=Оплата за электроэнергию
merchant=777
orderId=10000000001
terminal=1001
userid=101
```
Затем значения параметров преобразуются и складываются:

```
6100.0043https://example-merchant:8081/back-from-pay46Оплата за
электроэнергию37771110000000001410013101
```
Строка готова для генерации подписи.

### 4.3.2 Генерация HMAC

Для формирования HMAC используется алгоритм «HMACSHA256». В качестве ключа используется секретный ключ терминала Торговой точки. Ключ представляет собой последовательность байт в HEX-формате, например:

b22ec899aaf398624c14305d56a3aa98095523fe

Но для формирования HMAC он должен быть преобразован в бинарный массив. Данный ключ для наглядности можно представить в десятеричном формате таким образом:

```
[178, 46, 200, 153, 170, 243, 152, 98, 76, 20, 48, 93, 86, 163, 170, 152, 9, 85, 35, 255]
```
Подпись HMAC для строки из предыдущего примера с использованием данного ключа имеет вид:

5d3973c71f2fc12e8b1ff91dad63b58c7e377cccbcd6bf01d3621ab3bd44189d.

#### 4.4 Примеры для некоторых языков программирования

#### 4.4.1 PHP

```
$stringToSign = '510.0144https://example-merchant:8081/pay-
     result=20046Оплата за электроэнергию37771110000000001410013101';
$shared_key = 'b22ec899aaf398624c14305d56a3aa98095523ff';
$hmac = hash_hmac('SHA256', $stringToSign, pack('H*', $shared_key));
```
Результат в \$hmac:

79c1947a8a9fced811af0a2f357aebdf027256761b926866eac65b4652323bcb

### 4.4.2 Java

```
import org.apache.commons.codec.binary.Hex;
import javax.crypto.Mac;
import javax.crypto.spec.SecretKeySpec;
import java.nio.charset.Charset;
import java.nio.charset.StandardCharsets;
import java.security.MessageDigest;
...
String stringToSign = '510.0144https://example-merchant:8081/pay-
     result=20046Оплата за электроэнергию37771110000000001410013101';
Mac mac = Mac.getInstance("HmacSHA256");
byte[] signingKeyBytes = Hex.decodeHex(sharedSecretKey.toCharArray());
SecretKeySpec signingKey =
     new SecretKeySpec(signingKeyBytes, mac.getAlgorithm());
mac.init(signingKey);
byte[] rawHmac = mac.doFinal(stringToSign.getBytes(StandardCharsets.UTF_8));
byte[\overline{j}] hexBytes = new Hex().encode(rawHmac);
String stringHmac = new String(hexBytes, StandardCharsets.UTF_8);
return stringHmac;
```
## Раздел 5 Платёжный виджет

### 5.1 Общее описание

Платёжный виджет – самый простой способ подключения к Платёжному шлюзу для приёма платежей. Для этого на своём сайте Торговой точке необходимо вставить HTML и JavaScript-код, описание и пример для которых смотрите далее. Пример платёжной формы, открытой в виджете, показан на Рисунке 4.

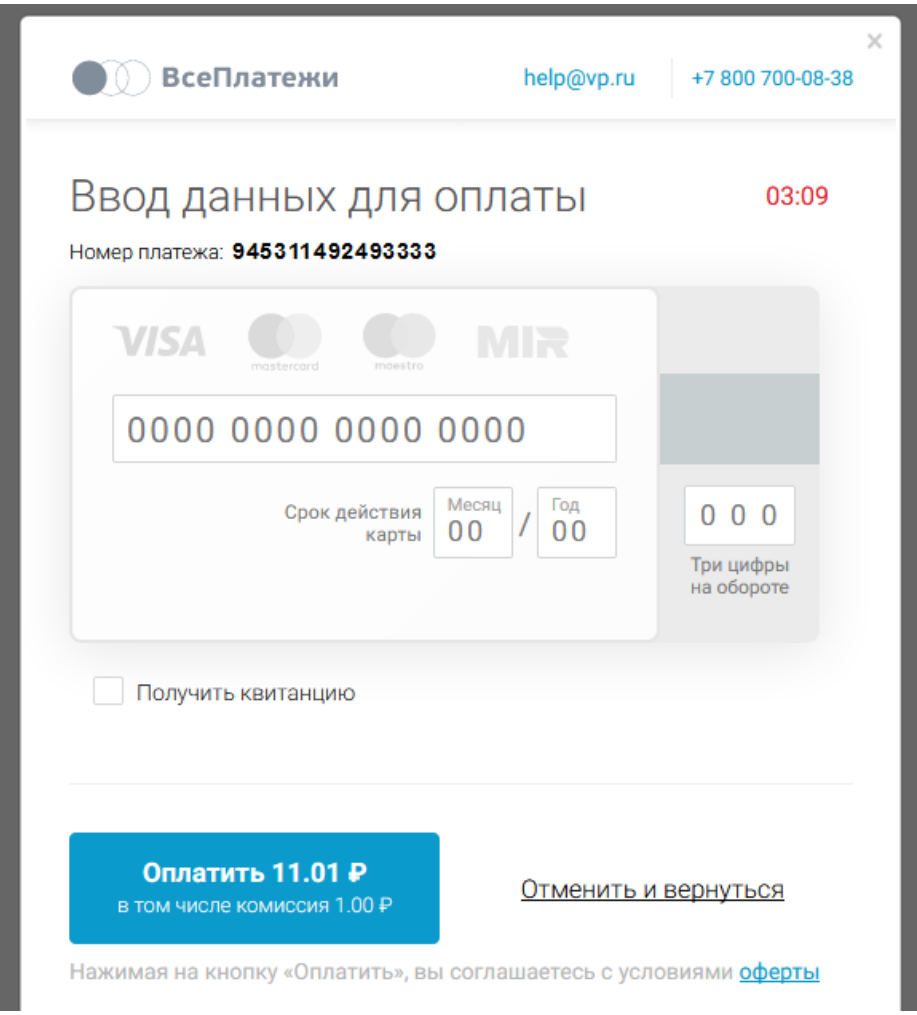

*Рисунок 4: Платёжный виджет, открытый на сайте Торговой точки*

#### $5.2$ Подключение виджета

Далее представлен пример HTML-страницы с блоками кода, которые необходимы для работы виджета. Эти блоки помечены комментарием <!--[VsePlatezhi-Widget]-->. Для использования кода на своём сайте необходимо:

- 1. Заменить значение <адрес-сервера-шлюза> на один из адресов, приведённых в п. 4.1.
- 2. Задать рабочие номера мерчанта и терминала.
- 3. Стилизовать форму (name="VpGatewayForm") по своим требованиям. Данная форма непосредственно не относится к виджету, но она имеет необходимые для вызова виджета поля ввода (с определёнными атрибутами name), и настроена на вызов функции makePayment(), которая инициирует открытие виджета. В данном примере скрыты поля «номер заказа» и «описание», так как они необязательные, а отображается только поле «сумма» и кнопка открытия виджета.

#### Пример

```
<!DOCTYPE html>
<html lang="ru">
<head>
 <meta charset="utf-8">
  <meta http-equiv="X-UA-Compatible" content="IE=edge">
 <meta name="viewport" content="width=device-width, initial-scale=1, user-scalable=no">
  <!-- [VsePlatezhi-Widget] -->
  <script src="https://<aapec-cepsepa-шлюза>/resources/js/widget-script.js"></script>
 <!-- [VsePlatezhi-Widget] -- >
  <script>
    function makePayment(amount, description, email, orderId) {
     var params =
       merchant: '100001', // Номер мерчанта (пример)
       terminal: '10000100001', // Номер терминала (пример)
       amount: amount, // Сумма заказа, в формате 0.00 (форматируется автоматически)
       description: description, // Описание заказа (не обязательно)
       email: email, // Адрес электронной почты для получения квитанции (не обязательно)
       orderId: orderId, // Номер заказа (не обязательно)
       frame: true // Способ отображения платёжной формы:
                    // true - во всплывающем блоке (фрейме),
                   // false - в отдельном окне.
      ን:
     qoPay(params);
  \langle/script>
\langle/head>
<body>
 <div><!--[VsePlatezhi-Widget]-->
    <form class="vp-gateway-form" name="VpGatewayForm">
     <input type="hidden" class="vp-gateway-input orderId" name="orderId"<br>placeholder="Homep заказа" />
     <input type="hidden" class="vp-qateway-input description" name="description"
       placeholder="Описание" />
     <input type="hidden" class="vp-qateway-input email" name="email" placeholder="Email"
\rightarrow
```

```
<input type="tel" class="vp-gateway-input amount" name="amount"
       placeholder="Сумма"
                         \sqrt{ }<input type="button" class="vp-gateway-btn pay" value="0платить"
       onclick="makePayment(
         document. VpGatewayForm. amount. value.
         document. VpGatewayForm. description. value,
         document. VpGatewayForm. email. value,
         document. VpGatewayForm. orderId. value)" />
   \langle/form>
 \langle/div>
\langle /body>
\langle/html>
```
#### 5.3 Параметры вызова

Набор параметров для вызова страницы виджета базируется на параметрах АРІ, см. п. 4.2.1, с некоторыми упрощениями:

- 1. Параметр отderId является опциональным. Если он не передан, то номер заказа будет сгенерирован автоматически.
- 2. Параметр clientBackUrl также является опциональным. Если он не передан, то пользователь по итогам оплаты будет перенаправлен на специальную страницу на сайте Платёжного шлюза, на которой будет отображена квитанция или сообщение, что оплата заказа была отменена.
- 3. Параметр userid не используется. Привязка карт не доступна пользователю.
- 4. Параметр sign не используется. Подписывать запрос не нужно.

## Раздел 6 Реестр проведённых операций

#### 6.1 Формирование и отправка реестра

Реестр проведенных операций формируется на следующие сутки и отправляется вложением в отдельном письме на адрес электронной почты, предоставленный Торговой точкой для этих целей.

#### 6.2 Формат письма

#### Тема:

Реестр операций за ДД.ММ.ГГГГ г. <наименование торговой точки>

#### Содержание:

Реестр операций за ДД.ММ.ГГГГ г. <наименование торговой точки> Количество записей <sup>в</sup> реестре: <фактическое количество записей <sup>в</sup> реестре<sup>&</sup>gt;

#### Вложение:

Файл реестра.

### 6.3 Формат файла реестра

Реестр формируется в виде .xlsx-файла (в формате Excel 2007 и выше).

#### Наименование файла:

MERCH\_ID\_TERM\_ID\_ДД.MM.ГГГГ.xlsx, где

- MERCH\_ID номер Мерчанта (Торговой точки);
- **TERM\_ID номер терминала;**
- ДД.ММ.ГГГГ дата, за которую сформирован реестр.

#### Структура файла:

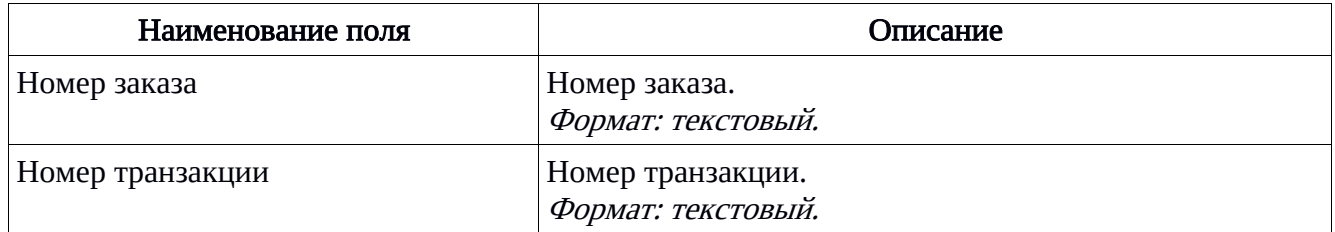

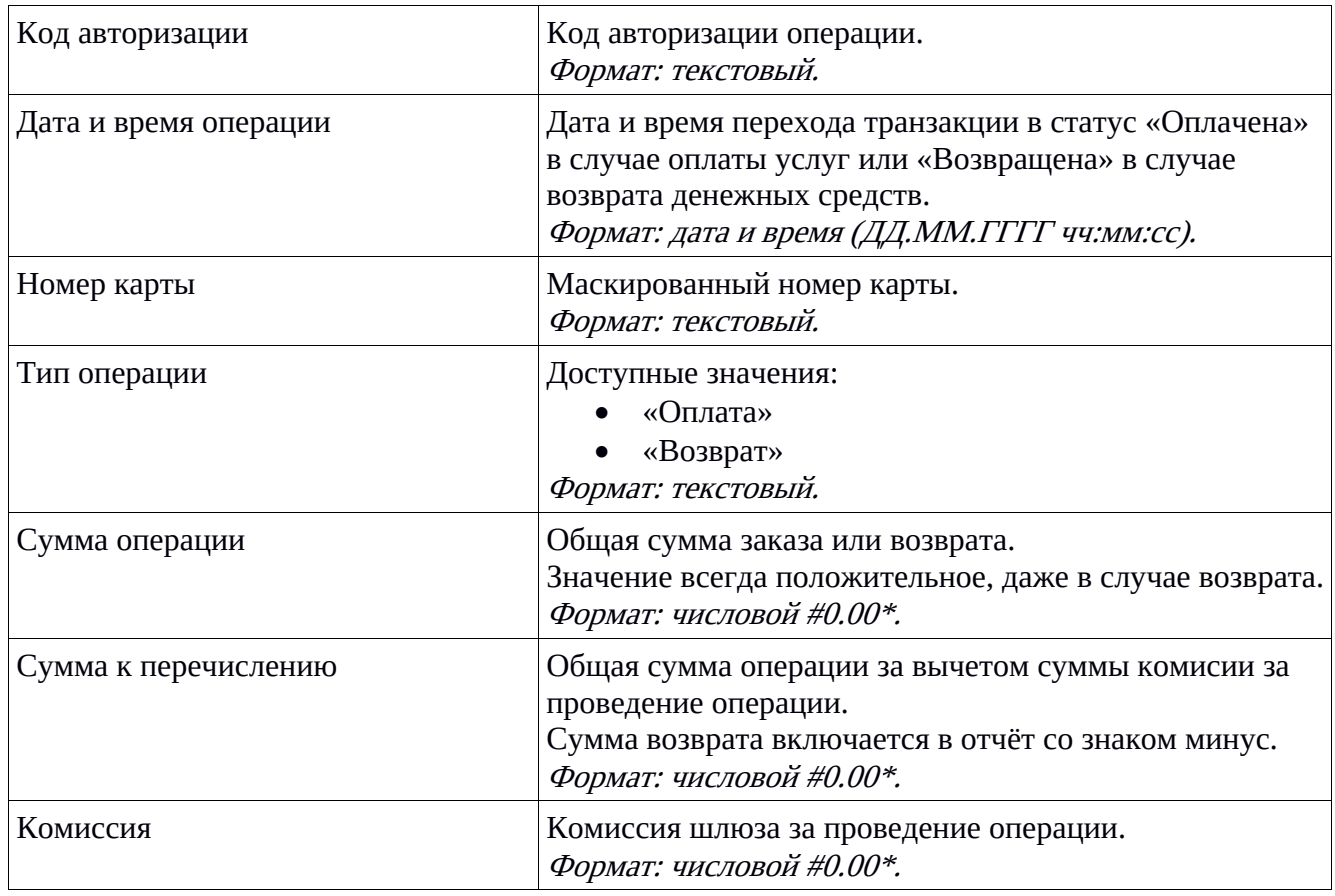

#### Примечание:

\* В зависимости от настроек операционной системы, суммы могут отображаться с точкой или с запятой в качестве десятичного разделителя. Для российской локали используется запятая, как показано в примере ниже.

### Пример:

 $1000\_2000\_09.08.2017.x$ lsx

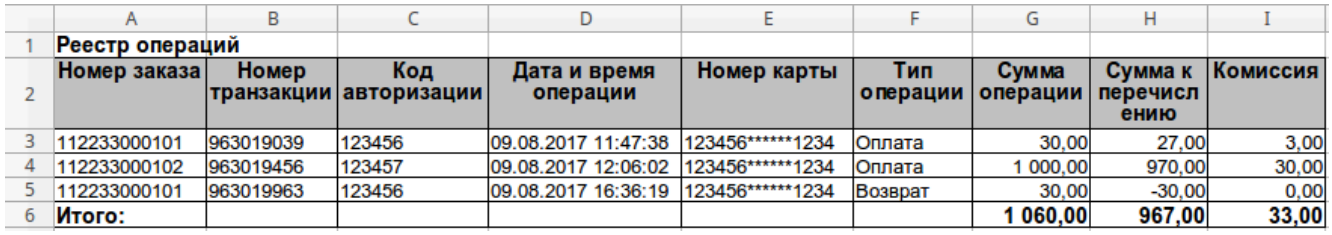